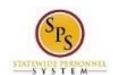

Title: Change Emergency Contacts Information

Functional Area: Staffing

## **Change Emergency Contacts Information**

## **Description**

**Task:** Add or update your emergency contacts in your worker profile.

**Who Perform this** 

All employees.

Task?:

To add emergency contacts to your worker profile....

- 1. From the Home page, click the **Personal Information** worklet.
- 2. Click the **Emergency Contacts** hyperlink.
- 3. Click the Add or Edit button to enter information
- 4. In the **Primary Emergency Contact** section, click **Edit** or the **Plus** icon to enter or modify your emergency contacts including:
  - Legal Name
  - Relationship
  - Preferred Language
  - At least one method of contact (e.g., Primary Address, Primary Phone, Primary Email, etc.)
- 5. Click the **Done** button after entering information in a section.
- 6. Repeat steps 4 5 for each section you want to enter information.
- 7. If you have an alternate emergency contact, click **Edit** or the **Plus** icon in the **Alternate Emergency Contacts** section to modify or add the alternate contact information.
- 8. Click the **Done** button after entering information in a section.
- 9. Repeat steps 7 8 for each section you want to enter information.
- 10. Click the Submit button.

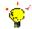

**Tip:** If you do not want to submit the request at this point, you can also click one of the following buttons:

- Click Save for Later to save your changes but not submit.
- Click Cancel to cancel the process and start at another time.

**NOTE**: Return to the Emergency Contacts page in your profile to update the information.

- 11. Click the **Done** button.
- 12. The System Task is complete.